# **Online Unit Toolbox System (UTS) Basic Instructions for Unit-Level Volunteers**

## 1. The Northern Star Council Unit Toolbox System website is at

[https://www.northernstarbsa.org/toolbox/.](https://www.northernstarbsa.org/toolbox/) One of your key unit leaders (committee chair, Cubmaster, Scoutmaster or Adviser) may already have access to the system, they can grant you access – contact them first about gaining access. If your unit does not have access, your district executive or district membership chair can provide you login rights to access your unit once you provide them your name, your associated unit, your email address and evening phone number. In most areas of this website, hover your mouse over fields to see more info.

- 2. Why should unit leaders use this Unit Toolbox System?
	- Provides a central source of information about all units in our council's area
	- Potential members and parents can find your unit geographically on the internet and they can find out when and where your unit meets, and who to contact for questions
	- Your unit can order school promotional fliers and other recruitment supplies for youth recruiting events through the web site and pick these up at either Scout Office or your choice of many Office Max Store locations (at the Impress Printing counter)
	- Your unit can post dates, times and locations for recruiting, FOS events (FOS event info instructions are in a separate document at this time) and youth protection training for youth. This ensures support by the district/council and additional publicity on the web
	- Your unit can enter your National Journey to Excellence information as well as review adult leader training records. Youth protection training for you can be recorded too.
- 3. As a first time user, immediately change your password upon your initial login (by clicking the 'change my password' on the left side of the home page) to something you can remember.
- 4. There are three areas in the system that you should immediately update upon gaining access to the system; these are noted in **bold white text and black background**. Other areas can be reviewed and customized at a later time.
	- Pre-populated unit information is correct and blank fields are filled out
	- Unit leadership is correct and additional leader information is added if desired
	- Arrange to promote a future recruiting event enter date, time, location, order fliers and/or other recruiting support materials

### 5. Go into the **Unit Management Function**

The screen will populate with your basic unit info on the 'General' tab (there are 10 functional tabs within the 'Unit Management' area)

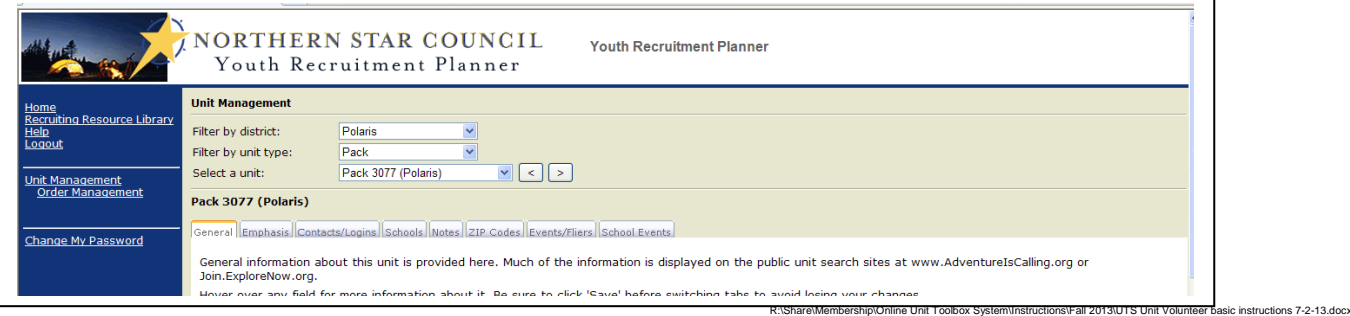

- **General Tab**: This area is pre-populated with the unit sponsoring
	- organization/chartered partner. Notify your district executive at 763-231-7201 to indicate your unit as "Participating in recruitment campaign" they will click the drop down menu and select "yes". Enter specific unit data that will go onto the public unit locator website [\(www.AdventureIsCalling.org](http://www.adventureiscalling.org/) and [www.Join.ExploreNow.org\)](http://www.join.explorenow.org/) – it is important to provide your unit's specific information in order to populate the new unit locator public website. This will help the public website viewers learn more about your unit (when it normally meets, unit website link, etc.) Enter 'About this unit', 'web site' (if any) and 'Unit meeting information' fields. This page has geographic data for the unit map search function.

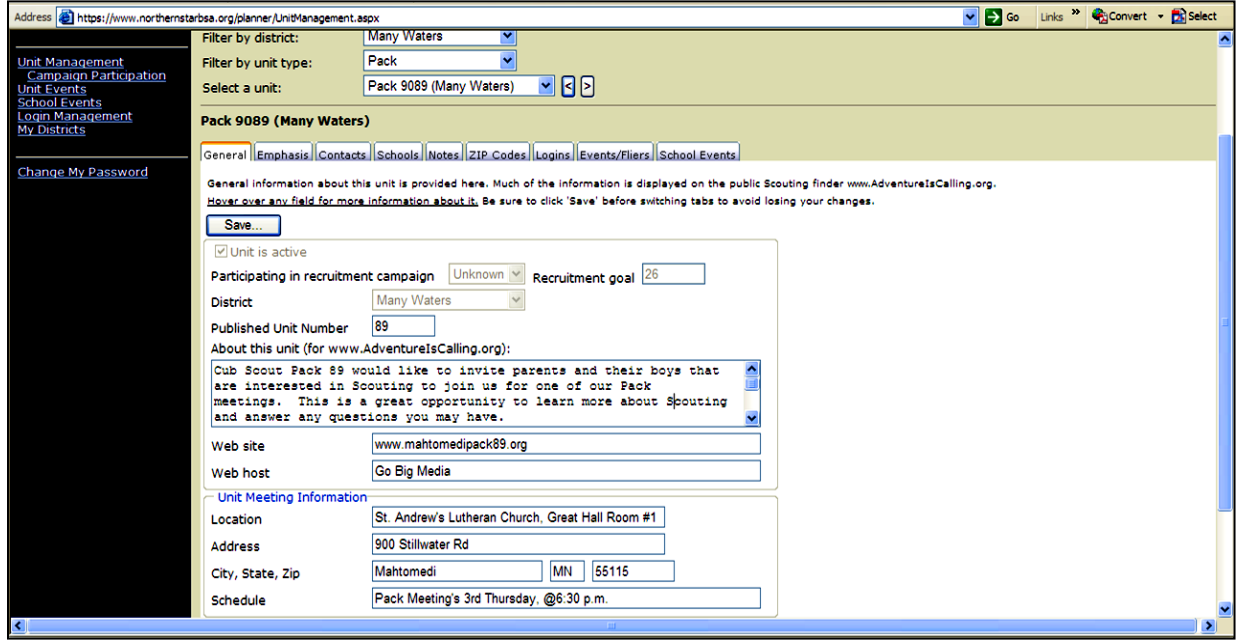

• **Emphasis Tab**: Units can select some established areas of program 'emphasis' based on their unit type (all units default to a 'general' program emphasis). Troops, crews and ships can choose more than one area of emphasis. There is one (1) emphasis area for packs, six (6) for troops, twelve (12) emphasis areas for crews, four (4) for Sea Scout Ships, and two (2) for Varsity Teams and seventeen (17) for Exploring Posts.

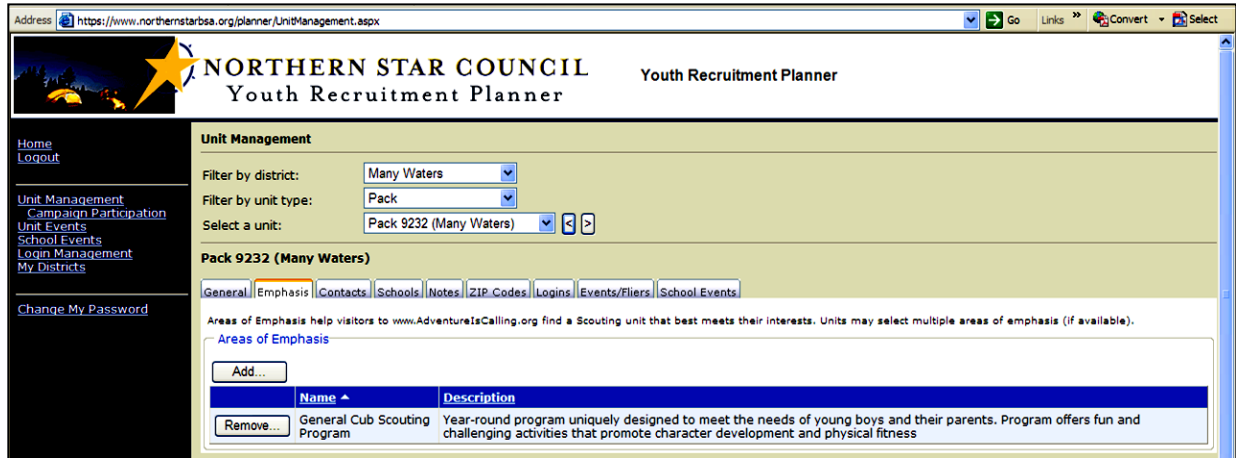

• **Contacts/Logins Tab**: Units add, edit, delete their unit contacts and can create a login for their volunteer contacts they want to add. When you add or edit a contact, ensure you select the correct 'contact type' in the drop down menu… committee chair, recruitment chair, contact, Cubmaster (pack), Scoutmaster (troop), Advisor (Venture Crew or Exploring Post) or Skipper (Sea Scout Ship). **Ensure you also grant them a security role (UTS Unit Admin) if you want them to edit/add/change recruiting event and/or create recruitment orders.**

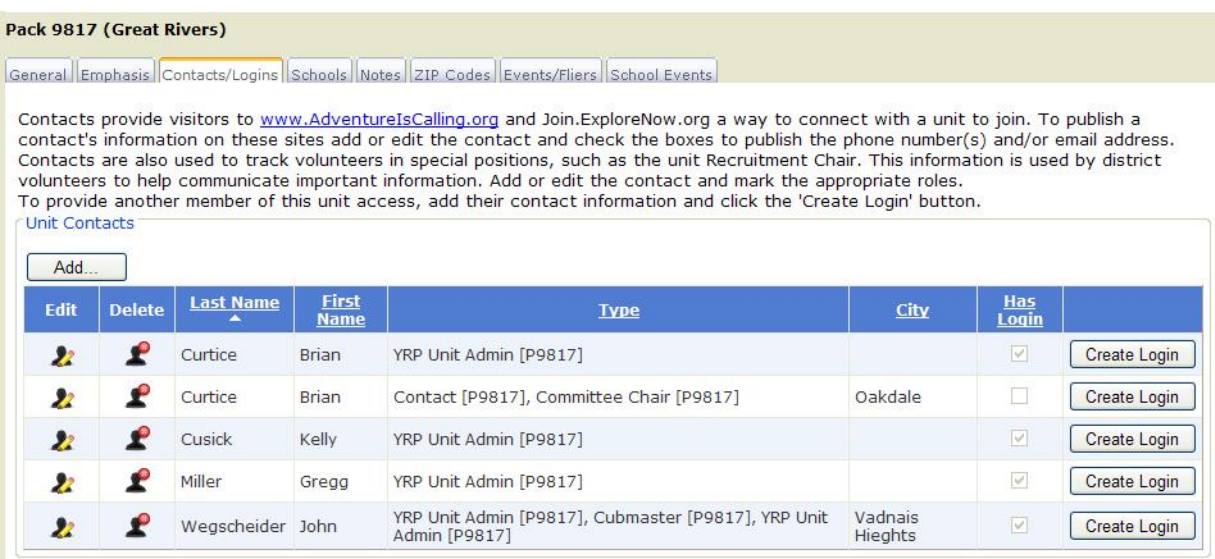

They can have their contact info published to the public unit locator websites and select email notifications they would like to receive. **Only have 2 volunteers from your unit publish their contact information on [www.AdventureIsCalling.org](http://www.adventureiscalling.org/)** The council office has the staff member that supports your Boy Scout District listed as a contact too. This is in case a prospective member cannot contact the unit contacts listed.

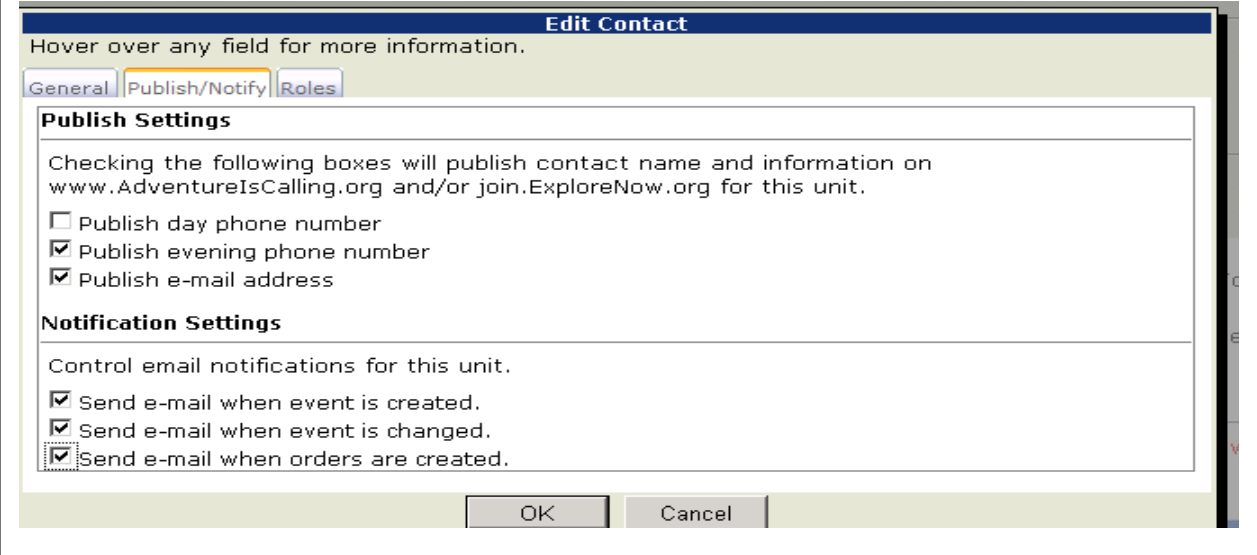

In the Roles tab of Edit Contact you can change the contact type (or roles) of the volunteers in your unit. Ensure you **select Unit Administrator (login security role)** for anyone who needs the ability to create a recruiting event, order recruiting supplies. The other roles are allow volunteers to be a contact for the unit on the AIC web only. They will have no access to the UTS.

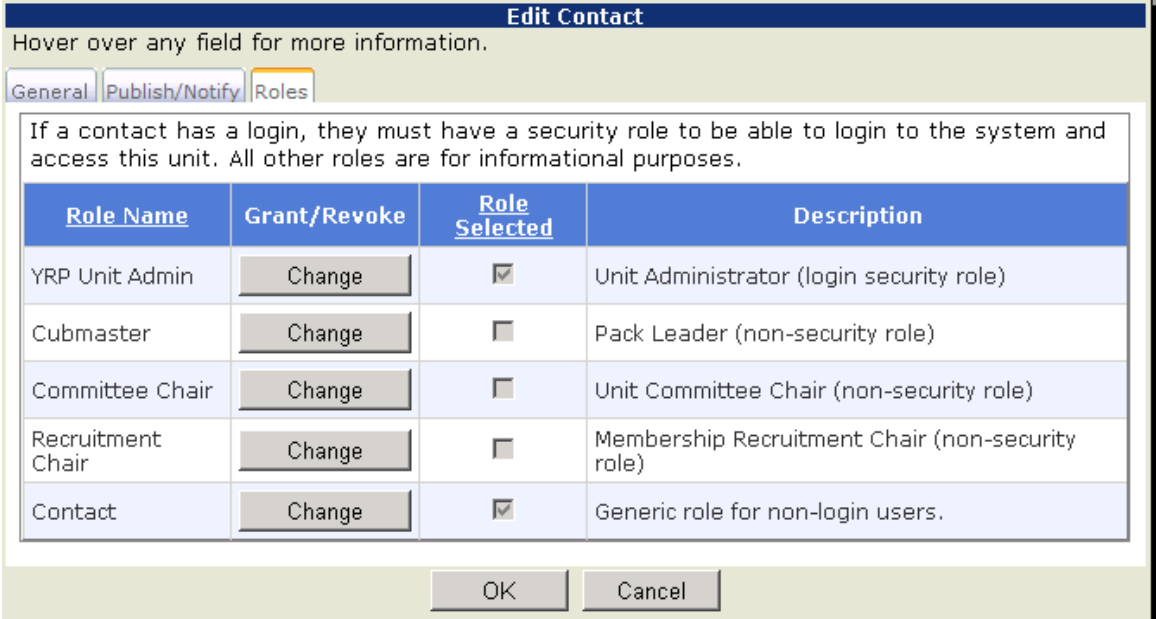

• **Schools Tab**: Schools the unit is associated with for recruiting. If any are incorrect you can submit edits/corrections by using the link provided.

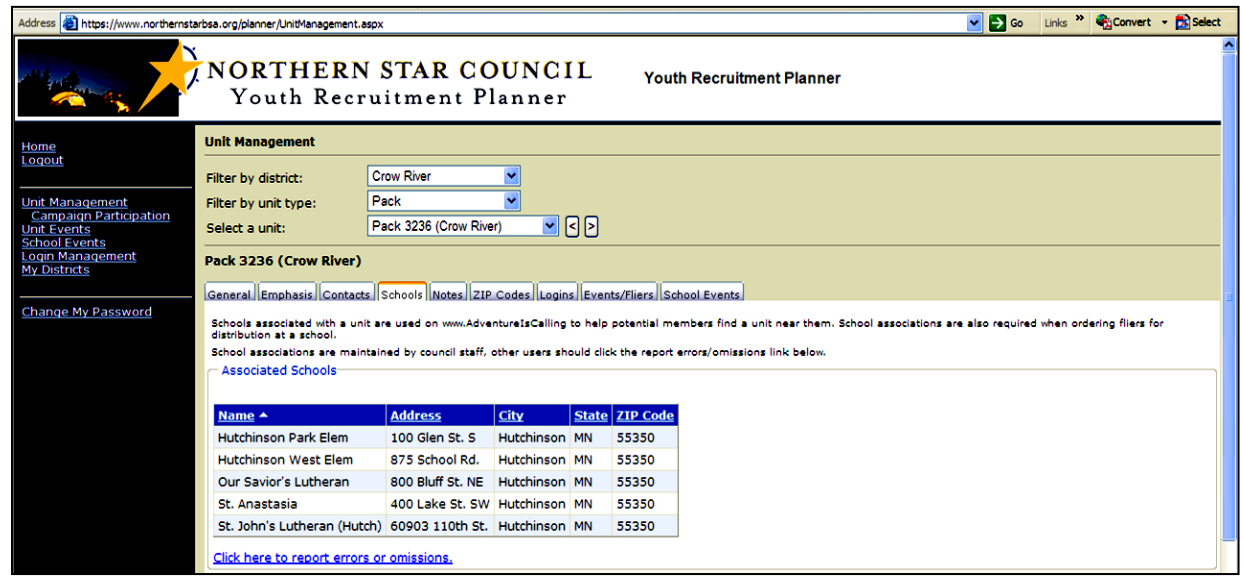

• **Notes Tab**: Area for district and council staff to type notes regarding a unit's recruiting process.

#### Northern Star Council, BSA Revised 7/2/13

• **Zip Codes Tab**: Area for unit/district leaders to add or delete zip codes that the unit serves (people visiting the public unit locator web can search by school, zip code and area of emphasis to find a unit). Ensure you have the appropriate zip codes listed that are associated with your unit's service area.

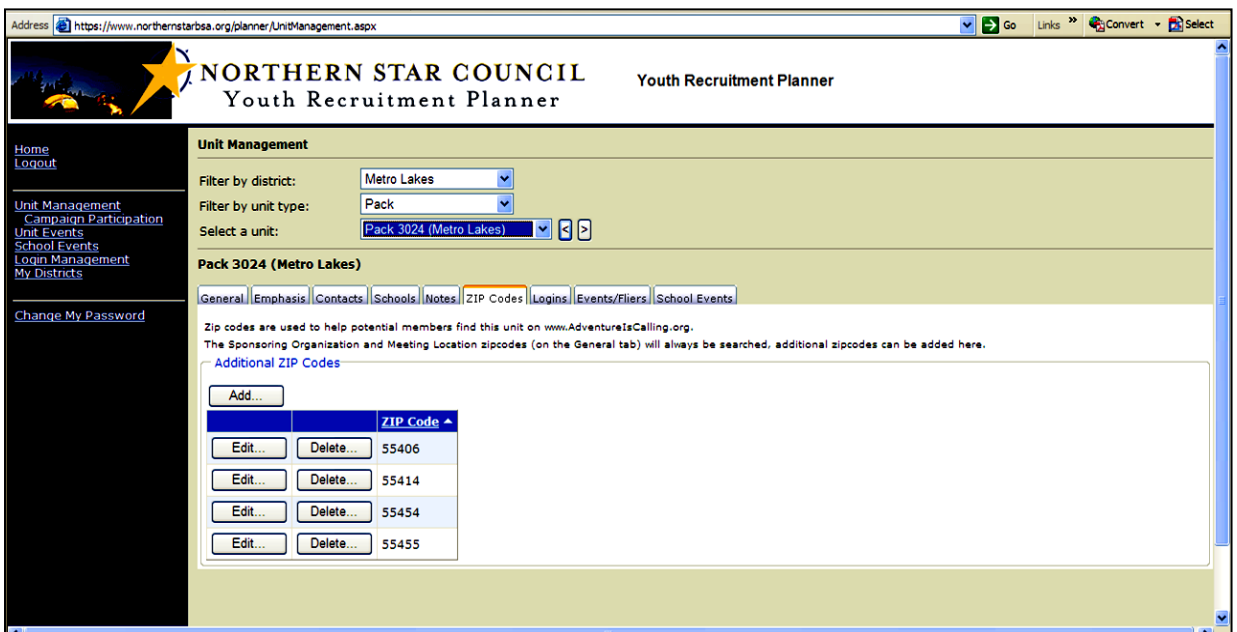

**Events/Fliers Tab:** Add a new recruiting event or unit meeting, or edit/delete an existing one. Click the 'Add' button to create a unit event. This opens up another window with five other tabs. Order promotional material by clicking that button.Pack 9817 (Great Rivers)

General Emphasis Contacts/Logins Schools Notes ZIP Codes Events/Fliers School Events

Unit events can be displayed on the public unit search sites

(www.AdventureIsCalling.org/Join.ExploreNow.org) and provide potential members with more information about this unit and opportunities to join. Events may include regular unit meetings, camping trips, and other outings. Events up to 90 days past are shown. (Admins: Use Unit Events page for older events.)

Recruitment events, entered here, are special events designed for potential new members. Results of recruitment events are entered here to assist the Membership Committee in tracking the health of our programs.

Promotional Materials: Use the following button to order promotional materials for your event. If you are ordering custom fliers you must have an event entered below.

#### **Order Promotional Material**

Flier Orders: After adding an event, click 'Order Fliers' next to the event to request custom fliers with all event information already entered.

#### **Unit Events**

Add. Add an event and then order custom promotional fliers (for recruitment events)

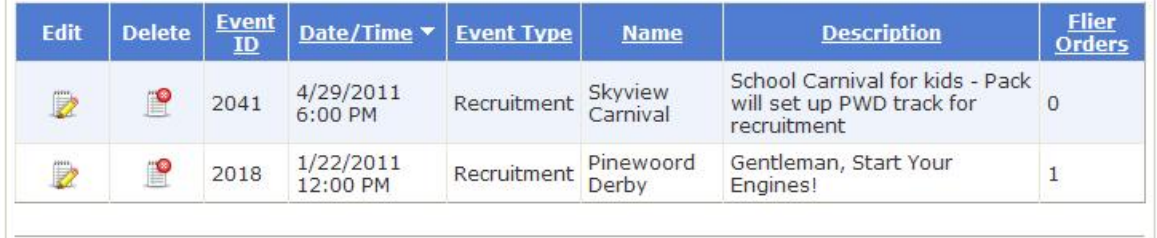

#### Northern Star Council, BSA Revised 7/2/13

1. **General Tab**: Select your event type(ensure to choose **recruitment** even if you are recruiting as part of a unit meetin or a unit activity). The other fields are self explanatory. Realize this information will b on the public unit location website if the checkb is selected.

# 2. **Presenter Tab**:

Request a presenter for a recruiting or FFOS event or tell us who your unit presenter is.

# 3. **Details Tab**:

This tab is an area for leaders to provide more information abo the event that will be published on the pub unit locator web sites:

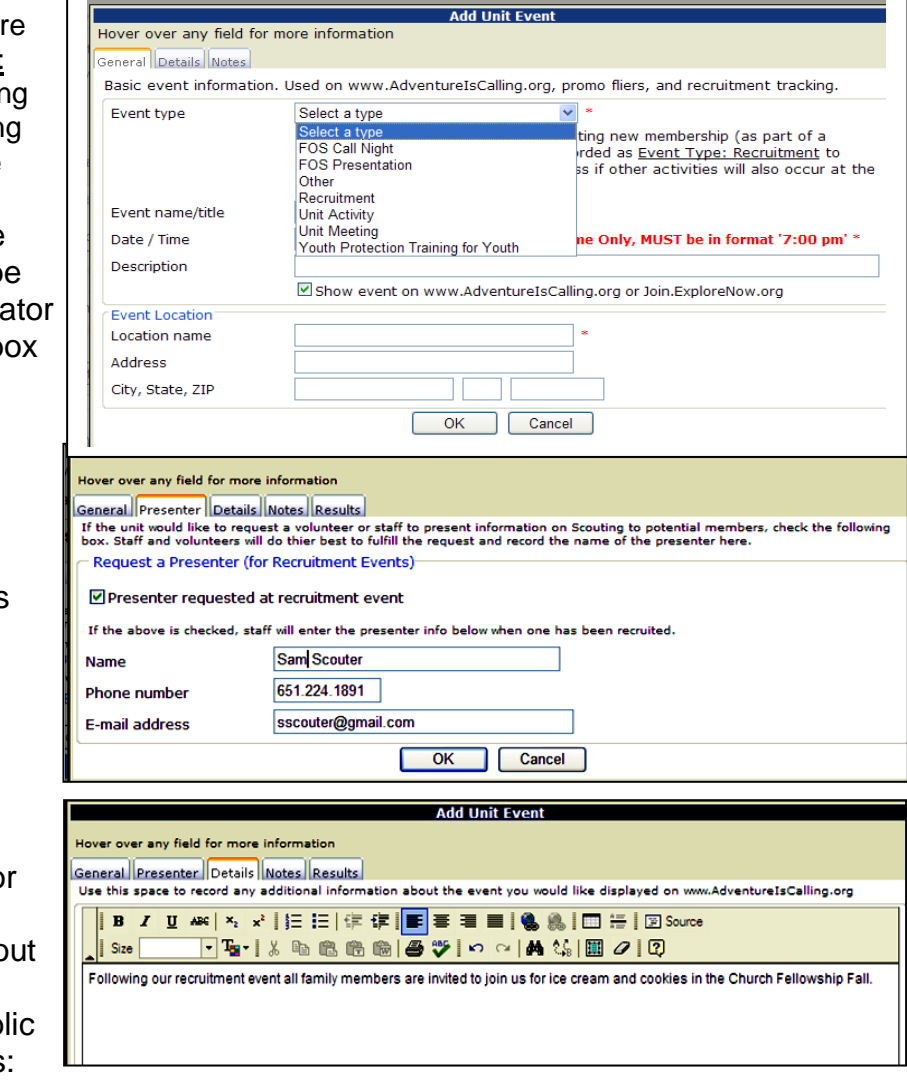

[www.AdventureIsCalling.org](http://www.adventureiscalling.org/) or [www.Join.ExploreNow.org.](http://www.join.explorenow.org/)

# 4. **Notes Tab**:

This is used to provide any other information about the recruiting event.

# 5. **Results Tab**:

This area is for entering your youth/adult recruitment results for this event. The fields are; number of youth that attended, number of youth recruited (filled out an

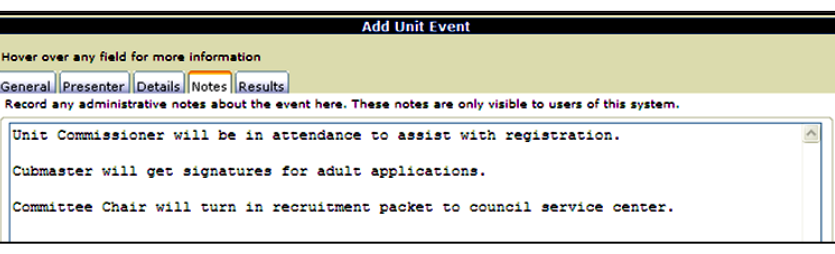

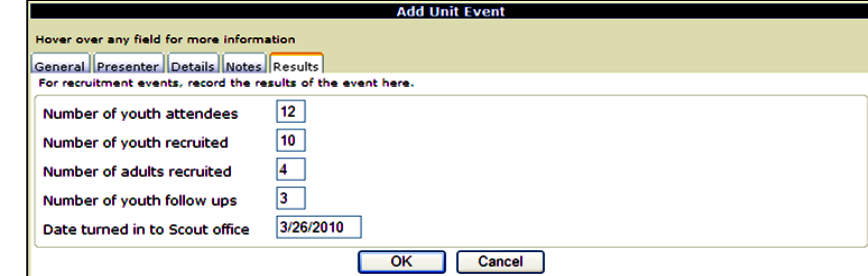

application), number of adults recruited (filled out an application) and then the date you plan to turn in the applications/fees to the Council Office.

• **Ordering Promotional Material:** Once you click the 'Order Promotional Material' button a 'Notice' warning window opens up. **If you are ordering custom fliers, you MUST have an event entered in the system to do so.** Click cancel if you need to enter a recruiting event. Click continue if you have already entered your recruiting event information or you are only ordering materials other than custom fliers. You need to choose one of the council offices or one of several Office Max Stores (at the Impress Printing counter) for your order pick-up location. Ensure you have entered the correct

pickup contact name (you or one of your unit leaders), phone number and date needed. We need 3 business days to process your order, so this is what it defaults to. Click 'start order'. Click edit to enter the quantity of a desired item. Select the items you want carefully, realize that some are already in the recruiting packet you might already have. Double click a thumbnail to view an item. Upon completing your order click the 'submit order' button. Upon clicking

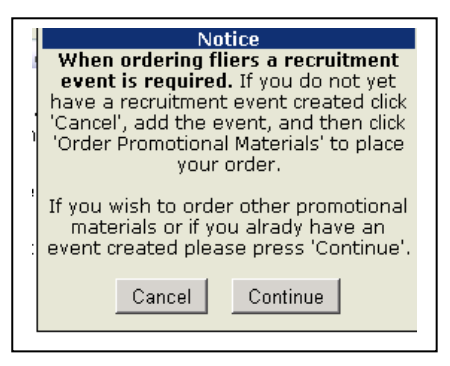

"submit order' a dialog window will appear confirming your order has been submitted**.**

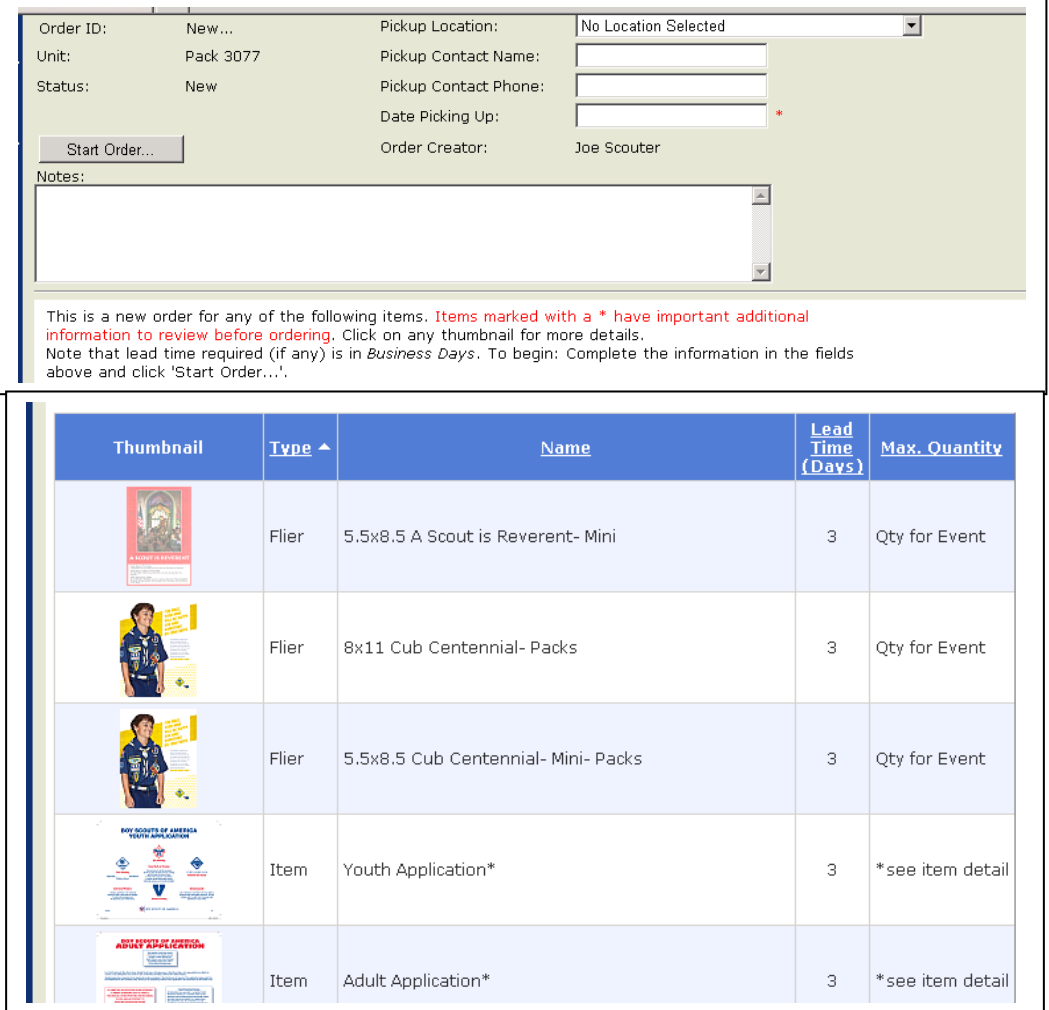

• **Ordering Fliers:** If you select a custom flier, a new window opens up with a five step process for completing your order. Go to the next page.

## 1. **General Tab**:

When this window opens, click the drop down for the type of flier you want - there are many to choose from – ensure you select the correct program (pack, troop or crew). Preview the flier style by double clicking the thumbnail icon in the previous screen.

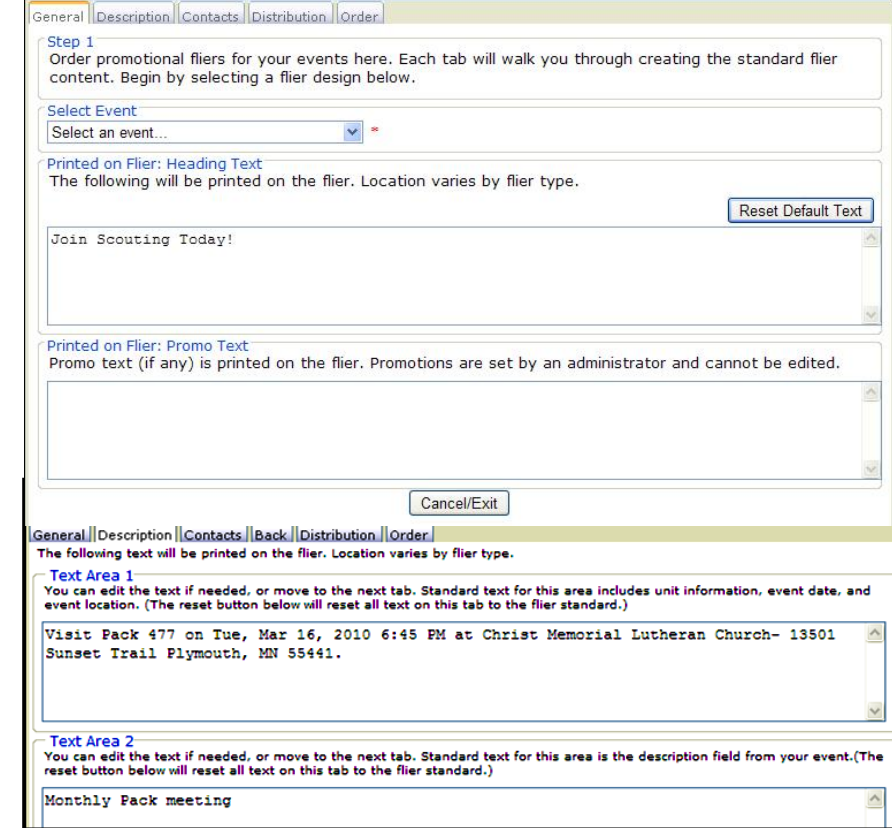

**Order Fliers** 

## 2. **Description Tab**:

This information is prepopulated from your unit recruiting event information you previously entered. You can edit it if you wish on this screen.

## 3. **Contacts Tab**:

Select which unit contact (s) you want on the flier. You can also add new contact information. If you make any changes to contact information on this screen, the 'Update Text' box will turn red alerting you to click this button to ensure your new text is updated. Upon clicking this box, the text will be updated in the "Printed on Flier: Text Area 3" window.

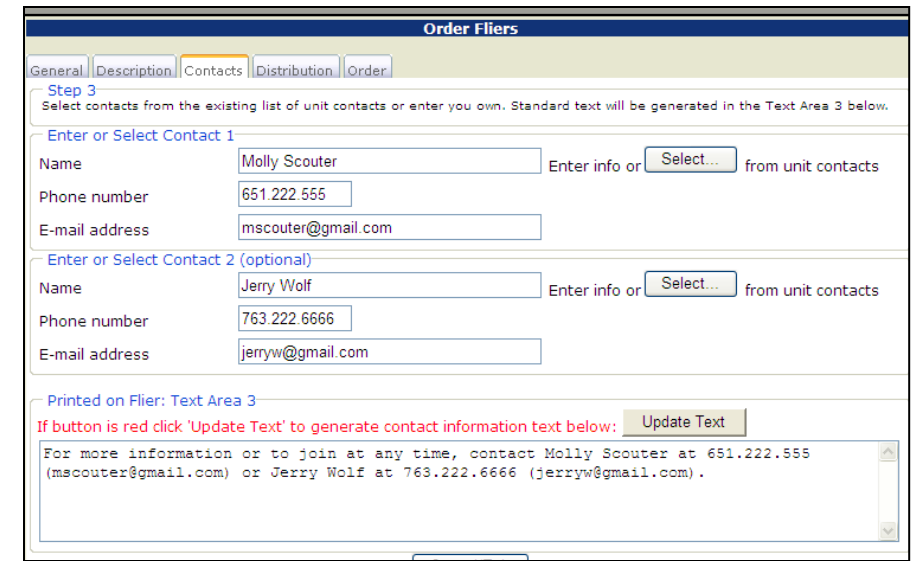

## 4. **Distribution Tab**:

Click the Select button under 'Schools to Distribute At' and a new dialog window will open with all of the schools associated with your unit. Check the box on the left side of the dialog window for each school you want to flier. You will notice that for each school associated with

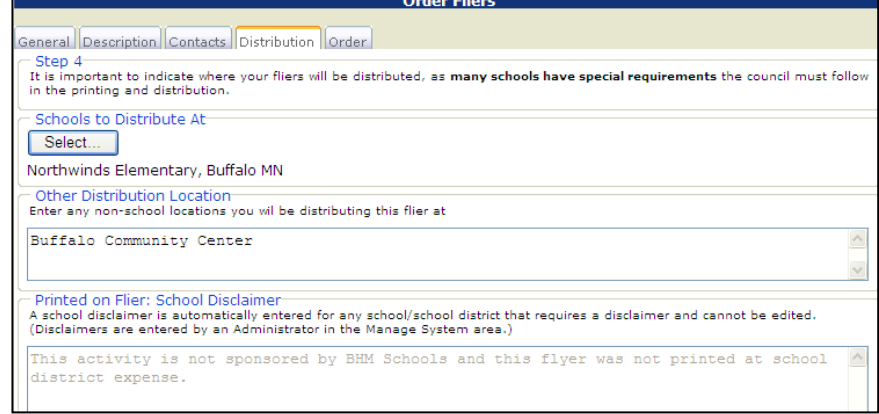

your unit, there is a possibility for Electronic Flier Only, Requires Copy Proof (of the flier) and/or Needs a Disclaimer (on the flier). These check boxes are for council staff edits only. If you know that one or more of these boxes should be checked and they are not, contact your district executive and they can make the needed change. Click 'O.K.' to confirm the school(s) you want to flier. If the school district your school is in requires a disclaimer on fliers – this will auto-fill into the text box at the bottom of this window, or a non-school location (no school disclaimers will show on flier).

5. **Order Tab**: Choose 'Order Printed Fliers' and/or 'Order Electronic Copy of Flier' **[only for schools that mandate an electronic (PDF) version be used]**. Enter how many printed fliers you want. Enter if the printed fliers need to be bundled in a certain number of fliers per

bundle. You can preview your custom flier by clicking 'Preview Flier'; this allows you to see the text that will appear on your fliers. If you need to make any edits, simply close the preview flier dialog box and go back to make your changes. If the preview is correct, close the preview

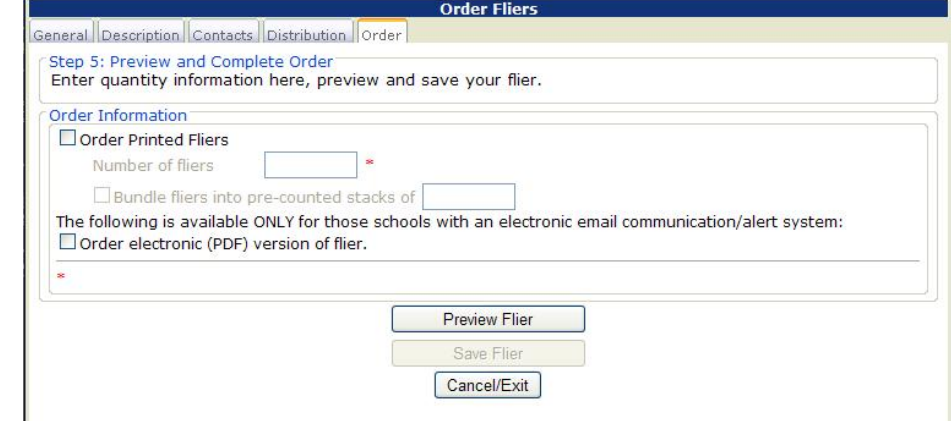

dialog box and click 'Save Flier'. You can now view a sample of your flier by clicking the icon under 'View (fliers)' on the order screen. This opens a dialog box that allows you to view a sample flier. Ensure you have entered the correct pickup contact name (one of your unit leaders), phone number and date needed (we need 3 business days to process your order, so this is what it defaults to). You can now finalize your total order, by ordering other recruitment materials or click 'Submit Order' on the Order Promotional Material screen. Upon clicking "Submit Order' a dialog window will appear confirming your order has been submitted. **Your order is now in a pending status, you can edit your order as long as it is in the pending status.** If you have previously selected email notifications, the person that created the order will receive a notification as the order is processed and when it is ready for pick-up.

• **School Events Tab**: This is where boy talks, principal visits and school open house/meet the teacher events can be entered/tracked. **School events can only be created, edited and deleted by district volunteers and council staff.**

- **Friends of Scouting (FOS) Campaign and Journey to Excellence (JTE) Tabs:** These two tabs are not membership related, but useful and self-explanatory as you review the information.
- 6. You will notice there are some areas within the online system that you cannot change. You have 'read only' rights. If you have questions about anything that is 'read only', please contact your district membership committee or district executive. Most of your unit information that you create or edit on the Unit Toolbox System site will be on the unit locator web sites at [www.AdventureIsCalling.org](http://www.adventureiscalling.org/) or [www.Join.ExploreNow.org](http://www.join.explorenow.org/) You can verify what public information is viewable by searching for your unit on one of the above public web sites.

### 7. **Order Management:**

'

You can view any order and what status it is in, you can edit any order that is in a pending mode from this screen too.

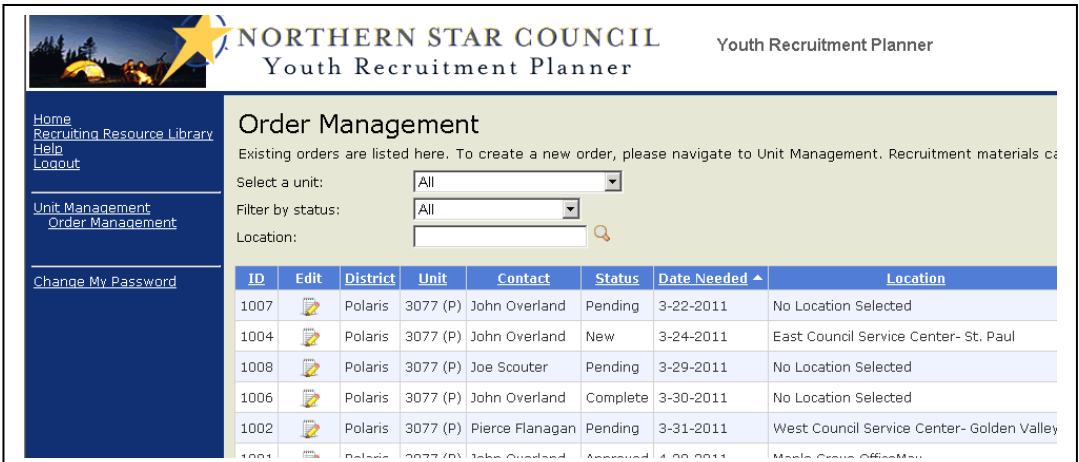

### 8. **Common Questions**:

- I forgot my password, how do I retrieve it? On the login screen there is a field to enter the username (email address) and a 'Send Password' button that will email the last password to the user.
- I don't remember my username (email address)? At this point in time we do not have an 'I forgot my username' function. It is common for people to have more than one email address these days, so try using another email address as the username. If this does not work, contact your district membership chair or district executive, they have the access rights to delete someone's username and password and provide them a new initial login username and password.
- I have a username and password, but I cannot access the website. The most common reason why is that you were not given a security role (UTS Unit Admin) login to edit/add/change recruiting event and/or create recruitment orders. Contact the unit leader that granted you access to the online UTS to have them give you this access.
- 9. **Recruiting Resource Library**: On the left hand tool bar, this will link you to a resource library on the council web site that includes unit locator site(s), recruitment supplies order process and other membership resources.
- 10.**Latest website enhancements:** Click the [What's New?l](https://www.northernstarbsa.org/planner/WhatsNew.aspx)Link on the homepage of the website.
- 11.Questions about the Unit Toolbox System should be directed to [Toolbox@NorthernStarBSA.org](mailto:Toolbox@NorthernStarBSA.org) or 651-254-9111.